# 説明会への参加方法【iOS編】

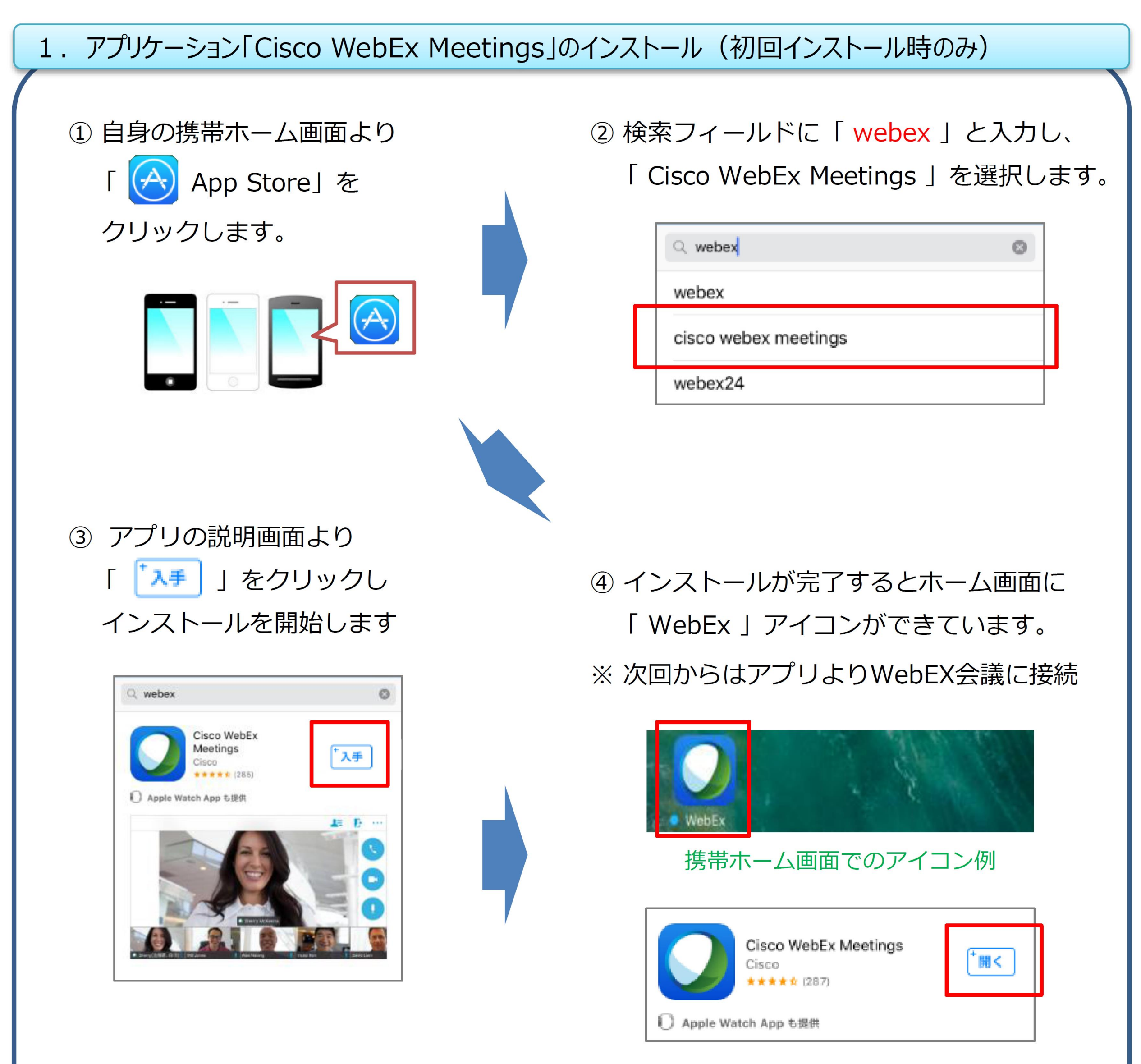

#### Play ストアでの表示例

## 2. WebEX会議への参加 ①

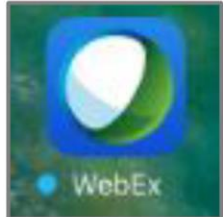

①「WebEx」アプリを開きます。

携帯ホーム画面でのアイコン例

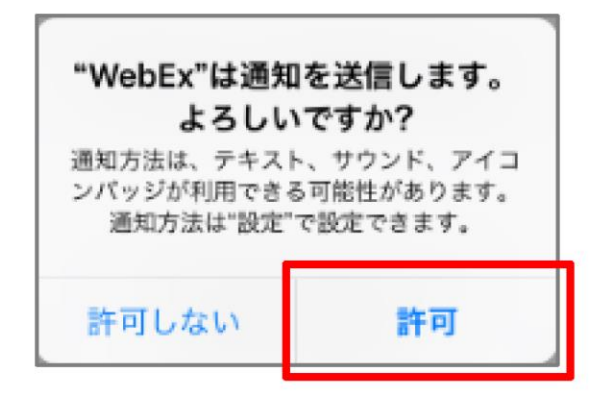

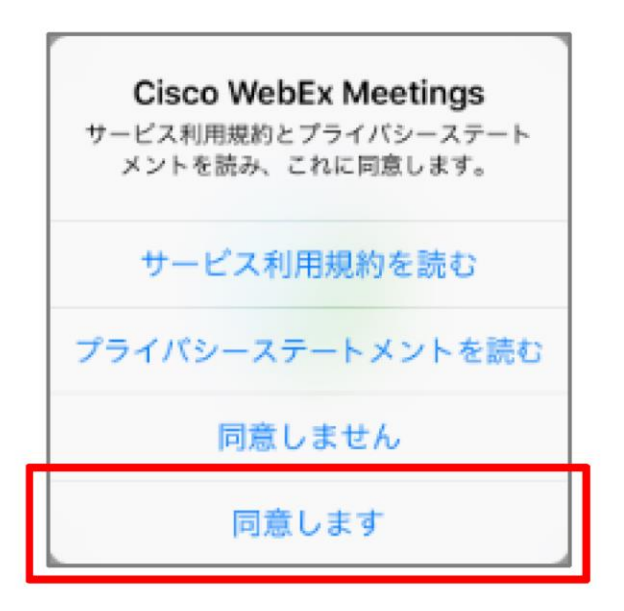

iPhone または iPad からコンテンツ<br>を共有したり、他の参加者が共有す るコンテンツを表示します。

※ WebExアプリが「通知を送信」することを確認する 画面が表示された場合は「許可」を選択します。

※ WebExアプリが「通知を送信」することを確認する 画面が表示された場合は「同意します」を選択します。

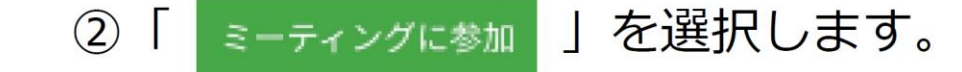

会議主催者から受け取った招待メールを確認し、 必要な情報を入力し「参加」を選択します。

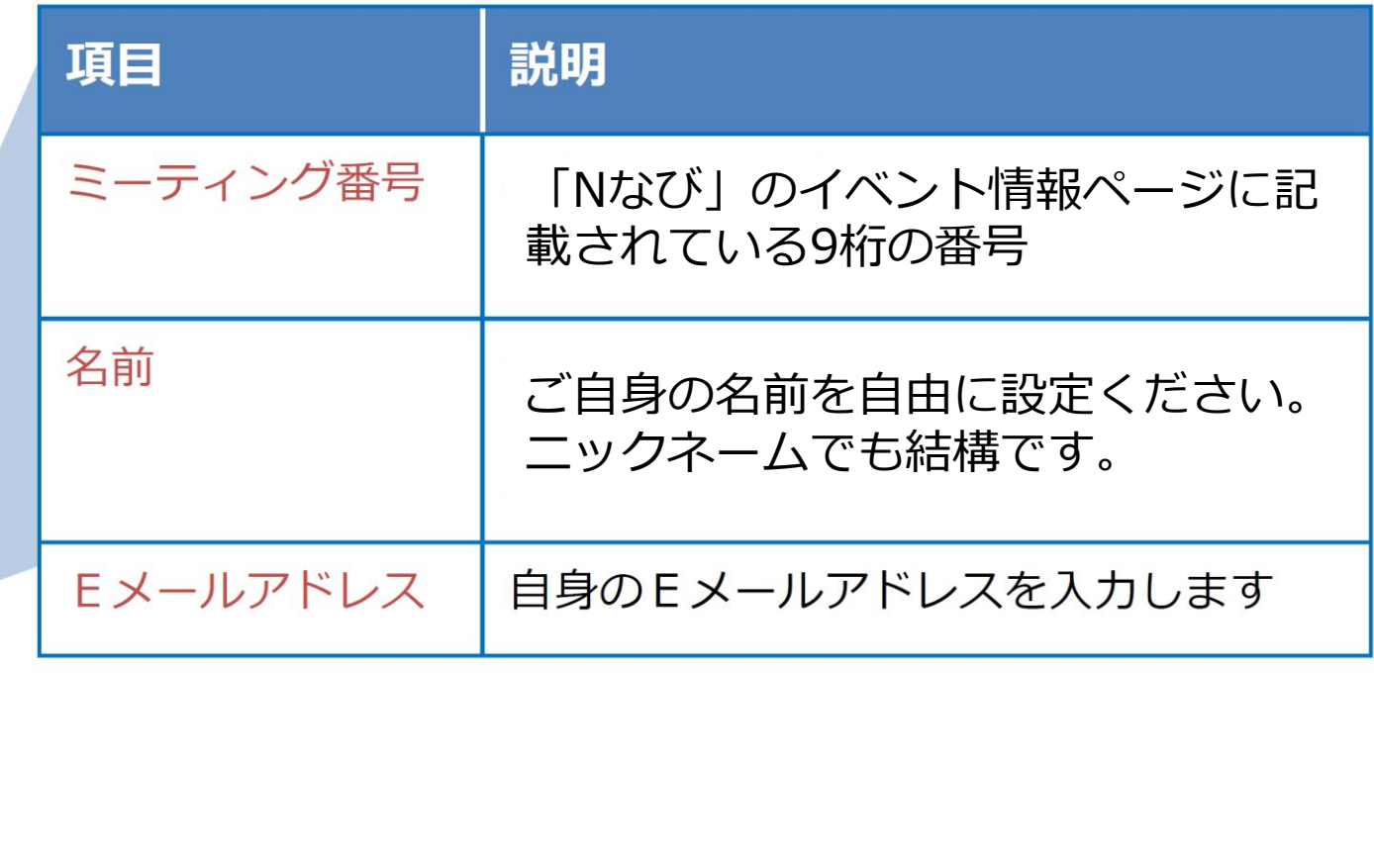

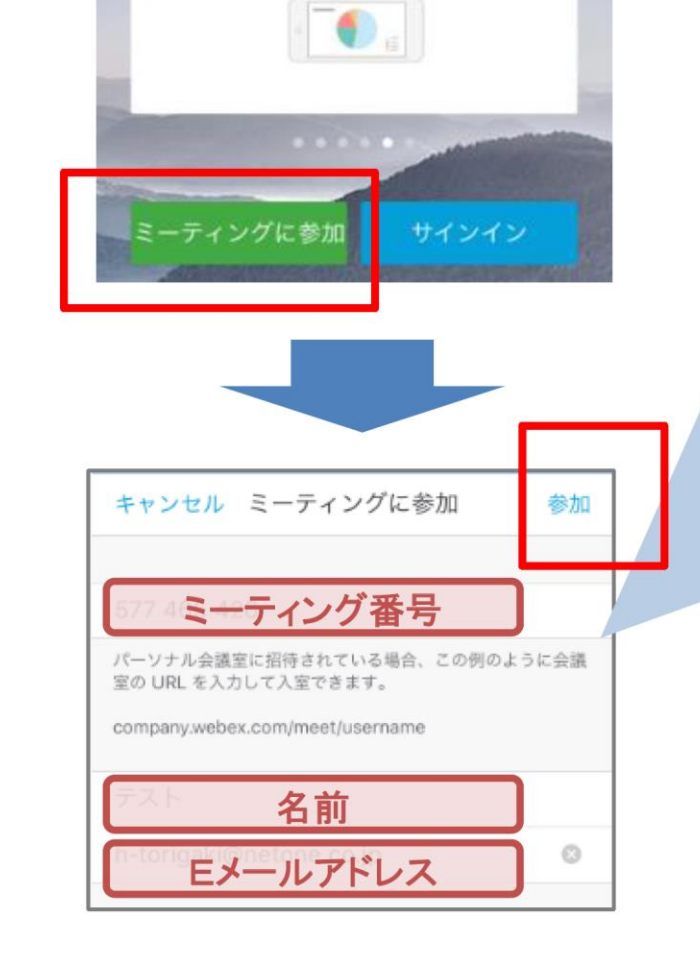

### 2. WebEX会議への参加 2

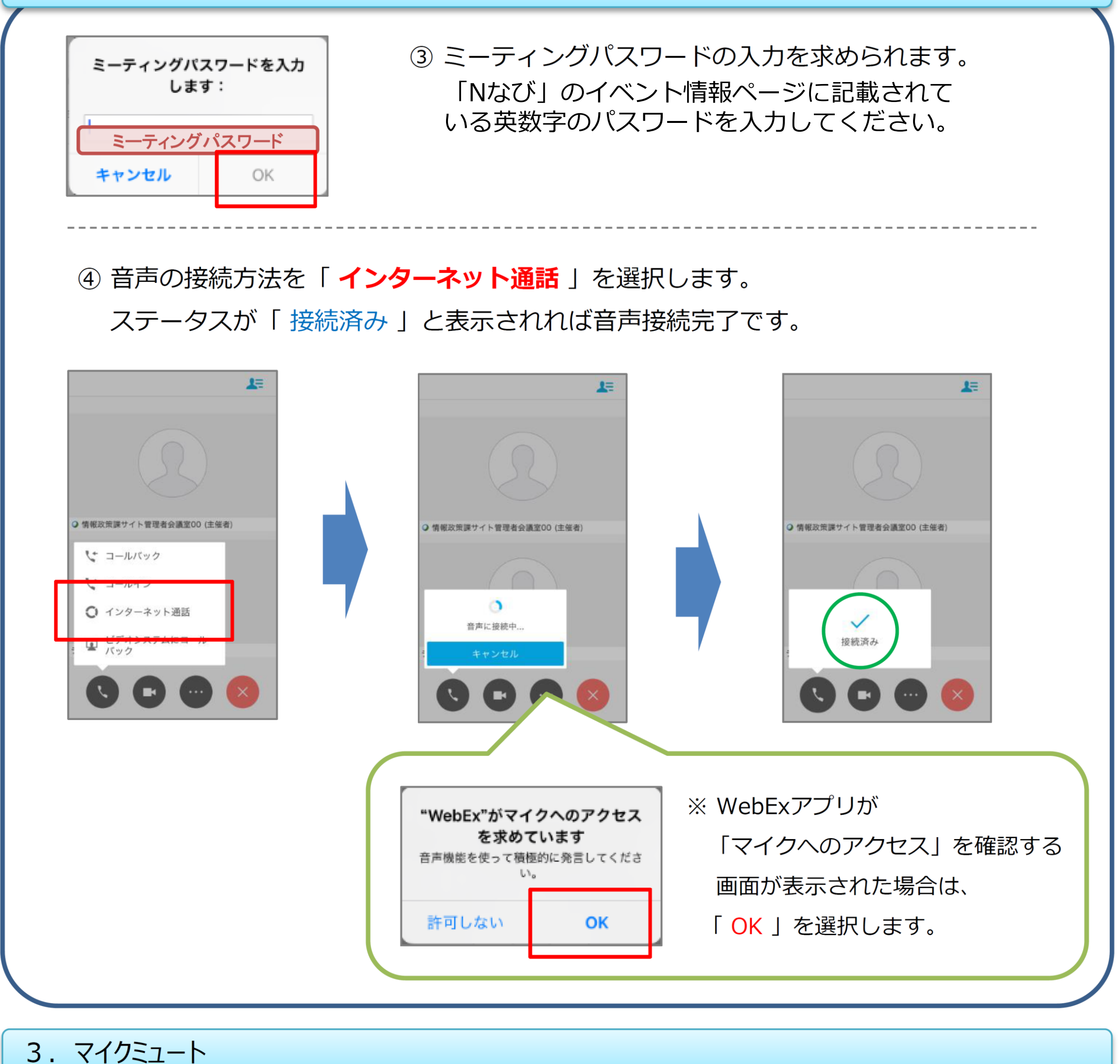

# ①マイクミュートボタン「■」を選択することで、ミュートのON/OFFを切り替 えます。(「 ● 」: ミュート 「 ● 」: マイクON)

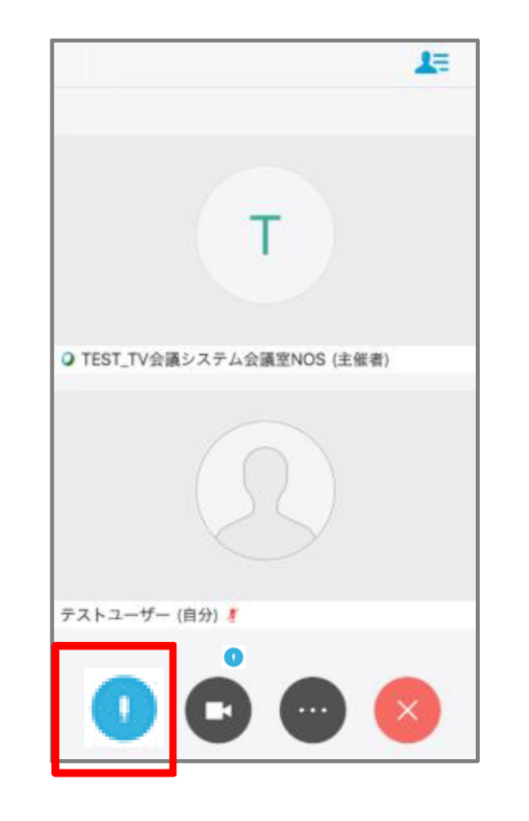

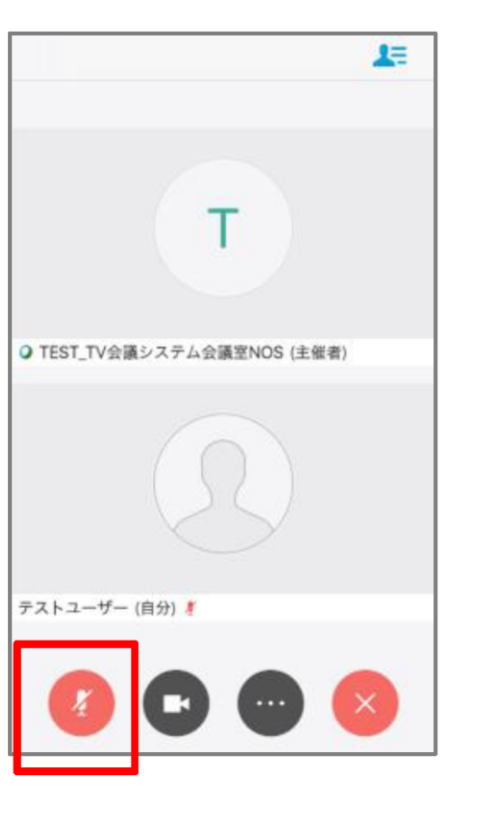

※ マイクからまわりの会話・雑音を ひろい、進行中の会議の妨げにな ることがあるため、 発言時以外は原則ミュートの状態 にします。